# 第 **5** 章 我的小算盤

# 簡介:

小算盤也就是掌上型計算機的電腦版,本單元內容要完成的只是四則運算的數字輸入 與計算流程,但以此為基礎,其他各式數學運算功能應該都不難逐步加入。此範例中許多 按鍵功能有重複的部分,因此會講到事件副程式的共用;多數按鍵也必須可以使用對應的 電腦鍵盤輸入,所以鍵盤事件也是重點。此外,還有一些文數字處理函數的運用,以及許 多解決複雜操作流程的巧思,都值得仔細的研讀。

### **5-1** 建立程式介面

[建立小算盤表單介面]

請開啓新專案,建立如下圖的程式操作介面:

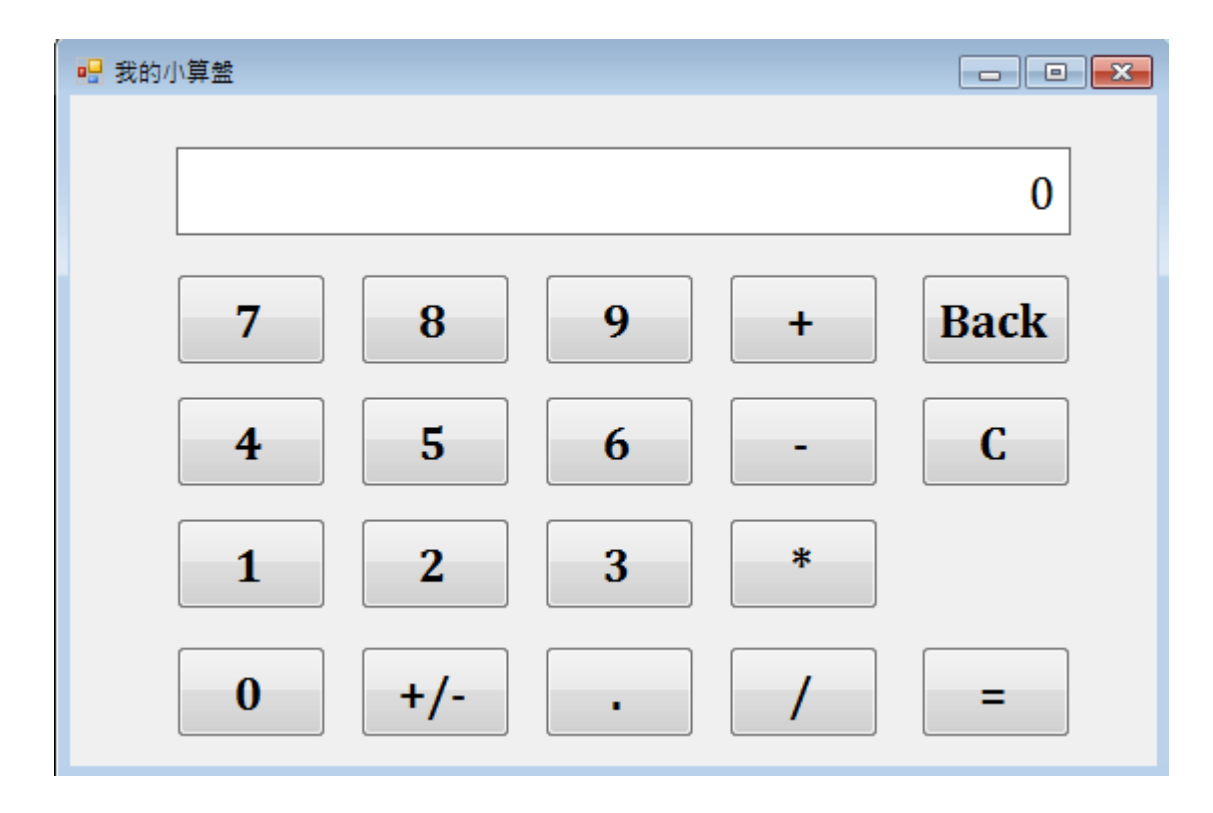

請注意:上圖的數字面版應該使用 Label 物件製作,方法是將 Label 的 AutoSize 屬性 設為 False, 背景設為白色, TextAlign 設為靠右置中,邊框(BorderStyle)設為單線固定 (FixedSingle)。雖然它長得很像 TextBox 但是實際上它應該不能直接用鍵盤鍵入數字,且 TextBox 物件的内部文字對齊功能不如 Label 完整,用 TextBox 其實無法呈現文字上下置 中的效果。當然如果你堅持使用 TextBox 也可以,只是應該將 ReadOnly(唯讀)屬性設為 True, 讓它不能直接打字, 否則使用者在裡面打"ABC.XYZ"時要程式不當掉都難!

其他物件當然都是 Button 物件,請先依書面所示寫上各物件應顯示的文字,再用格式 對齊功能將按鍵們排列整齊,最後一一更改其名稱以方便後續程式寫作時辨認其角色:數

字面板取名為 T;0~9 按鍵依序取名為 b0~b9;正負號取名為 bSign;小數點鍵取名 bDot; 加號為 bAdd;減號為 bSub;乘號為 bMul;除號為 bDiv;倒退鍵(Back)為 bBack;清除鍵 (C)為 bClear;等號為 bEQ。

### [變數名稱可以用中文嗎?]

當然程式內的變數或物件名稱完全可以自定,上面的取名只是簡化名稱,讓它們易於 辨識,程式碼也可以簡短一些而已。有趣的是:其實如果全部都用中文取名也是可以的! 因為目前的.NET 程式內建是使用雙位元組的 Unicode 編碼,變數名稱可以使用多國文字。 以筆者的經驗建議是:雖然內部變數或物件使用非英文字很安全,但是專案、表單、類別 或網頁等等較大的程式單元名稱最好避免用非英文字,原因是很多作業系統或舊版軟體對 於非英文的名稱還是會不相容,不必因為堅持用中文而自找麻煩,讓程式安裝或執行時出 現異常。

# **5-2** 建立 **0~9** 數字的按鍵輸入

[數字按鍵的程式]

首先我們要製作可以輸入數字到顯示面板的程式,請先雙擊 b0 按鍵寫程式如下:

```
private void b0_Click(object sender, EventArgs e)
     if (T {\text{.Text}} == "0") { T {\text{.Text}} = ""; }
     T.Text += ((Button)sender).Text;
\mathcal{E}
```
當我們輸入 0~9 的數字時,如果目前是預設值的數字"0",那麼應該視為沒有內容(空 字串""),所以鍵入 1 就是 1 了,不應該是"01"。接著就是將 1 字碼加到目前內容(T.Text) 的最後。程式中的 sender 就是事件觸發者,預設狀況下其實這段程式未必只能給 b0 專用, 也可以讓其他按鍵的事件共用,所以事件觸發者不一定是 b0。我們稍後要讓其他數字鍵 也共用此副程式,所以就必須用 sender 這個代名詞寫這段程式,如果你寫成 T.Text += b0.Text 就真的只會顯示數字"0"了!上面的寫法是先明確告訴電腦 sender 是一個 Button 物 件, 日將該按鍵上面的數字加入 T.Text(看板)。

[共用事件副程式]

因為其他 1~9 數字鍵的功能除了輸入的數字之外都一模一樣,可以共用前面的 b0 副 程式,不必重複寫九個一樣的副程式。怎麼做呢?請先到方案總管,點選 Form1 項目下的 Form1.Designer.cs 檔案,打開檔案後展開『設計工具產生的程式碼』(按程式碼前面的加 號),如下圖:

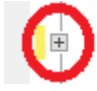

Windows Form 設計工具産生的程式碼

接著在有關 b0 物鍵的程式碼中找到黑體字那一行, 加以複製:

```
 // 
            // b0 
            // 
 … 
            this.b0.TabIndex = 2;
            this.b0.Text = "0";
             this.b0.UseVisualStyleBackColor = true; 
             this.b0.Click += new System.EventHandler(this.b0_Click);
```
這就是讓我們按 b0 按鍵(觸發 b0.Click 事件)時會去找 b0\_Click 副程式執行的關鍵程 式碼。它的語法是 b0.Click 事件要加入一個新的事件副程式(EventHandler),名稱為 this.b0\_Click。請回到表單設計頁面,雙擊表單空白處進入 Form\_Load 事件副程式,貼上 這行程式,多次複製並修改程式變成這樣:

```
private void Form1_Load(object sender, EventArgs e)
Ł
    this.bl.Click += new System.EventHandler(this.b0 Click);
    this.b2.Click += new System.EventHandler(this.b0_Click);
    this.b3.Click += new System.EventHandler(this.b0_Click);
    this.b4.Click += new System.EventHandler(this.b0_Click);
    this.b5.Click += new System.EventHandler(this.b0_Click);
    this.b6.Click += new System.EventHandler(this.b0_Click);
    this.b7.Click += new System.EventHandler(this.b0_Click);
    this.b8.Click += new System.EventHandler(this.b0_Click);
    this.b9.Click += new System.EventHandler(this.b0_Click);
\mathcal{E}
```
就是讓 b1.Click~b9.Click 等事件也通通都去執行 b0\_Click 這個副程式。試試看,你現 在可以自由輸入 0~9 的數字了,程式也會避開產生顯示"05"這類的不合理情況。

#### [寫在 Form1.Designer 也 OK]

讀者或許有注意到上述作法我們是到 Designer 檔案取得複製樣版,那麼將此程式碼直 接寫在 Designer 檔案的其他物件建構程式碼裡面可以嗎?當然可以!事實上 Form1.cs 與 Form1.Designer.cs 是同一個表單的程式碼,只是為了閱讀方便才加以分檔,即使你將 Form1.cs 裡面的事件副程式搬到 Designer 裡面,程式依然可以順利執行。在此將共用事件 的程式碼集中在 Form1.cs 的 Form Load 目的是讓編輯與事後閱讀方便,大家很容易就可 以知道這些按鍵共用一個副程式,不必去 Designer 裡面非常多的程碼中去找到它們。

### **5-3** 建立 **0~9** 數字的鍵盤輸入

[建立鍵盤輸入程式]

要建立鍵盤輸入機制,如前面的小小電子琴單元所示,應該先開啟表單的 KeyPreview 屬性,然後建立 KeyDown 事件程式框架。接下來你可能認為要像小小電字琴單元一樣, 寫 10個狀況(switch…case)來處理使用者分別輸入 0~9 數字的情形,甚至加上標準鍵盤的 右方數字輸入區也有數字輸入鍵,那就應該有 20個 case 了!其實用一點巧思創意,程式 也可以簡短很多,請先填入以下程式碼:

```
private void Form1 KeyDown(object sender, KeyEventArgs e)
ł
    String S = e.KeyData.ToString()://鍵盤名稱
    String D = S.Substring(S.Length - 1);//最後一個字元
    String 0 = S.Substring(0, S.Length - 1);//前面的其他字元
    if (0 == "D" \& x S.length == 2) 11 0 == "NumPad")if (T.Text == "0") { T.Text = "".T.Text += D:-1
\mathcal{F}
```
### [用鍵盤名稱辨識數字鍵]

先測試一下,是不是鍵盤上所有的數字鍵(共 20 個)都可以用於數字輸入了?怎麼做到 的呢?首先說明 e.KeyData 是鍵盤的『名稱』, 如小小電子琴單元中介紹的 D1, D2…等就 是鍵盤上方數字鍵的名稱(KeyData),NumPad0~NumPad9 則是右側數字盤的鍵盤名稱。所 以我們需要回應的是名稱以"D"或"NumPad"開頭的鍵盤,將它們末尾的數字(0~9)加入數字 面板即可,但是以 D 或 NumPad 開頭的鍵盤就一定是數字嗎?如果不是的話,我的數字看 板輸入一個非數字的東西不就當掉了?

確實如此!你可以去查資料看看一百多個鍵盤的 KeyData, 也可以簡單的請問一下智 慧感知(IntelliSense)系統,如下在程式碼合法區域內打 Keys.就會出現以下反應,你可以據 此知道是否可能有其他名稱會混進來,再據以增加篩選條件。

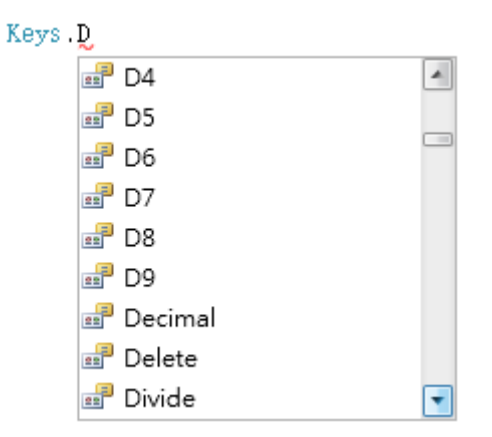

結果是發現 D 重複的可能極高,但是限制名稱只有兩字元的鍵盤時,就確定只有 D0~D9 了 ! NumPad 部分則沒有重複的可能, 所以篩選條件式就變成: D 開頭只有兩字元 名稱的鍵盤與 NumPad+任何字元為名的鍵盤。

程式首先用 S 字串記下 e.KeyData,就是使用者按下的鍵盤名稱,接著取得 S 的最後 一字元 D,以及此字元之前的其他字元組成的字串 Q。然後檢查 Q 是不是"D"而且 S 為二 字元,或者 Q 是"NumPad",兩種狀況之一成立時就是輸入數字了!可以將 D 變數視為輸 入的 0~9 數字碼加入數字看板。當然碰到預設值 0 的時候也應忽略,與前面使用 Button 物件輸入時一樣。

於是乎,好像不必用到龐大的 switch…case 語法就將 20 個鍵盤的輪入程式寫好了!

當然接下來的加減乘除、小數點或倒退 Buton 鍵是不是也可以加入鍵盤的相對鍵呢?當然 都可以!你應該視情況選擇程式解決方案,有時用 switch 也許比前面這個方法更方便。

# **5-4** 加入小數點與改變正負鍵

[加入小數點的程式]

加小數點時只有一條規則,就是不能重複!雙擊小數點按鍵寫程式如下

```
private void bDot_Click(object sender, EventArgs e)
    if (T.Text.InderOf('.'') < 0)-{
         T.Fext = T.Fext + ".";
    -1
\mathcal{F}
```
其中的 IndexOf 就是搜尋函數,找到目標(".")時傳回該字元的索引位置,找不到就傳 回-1!所以如果答案小於 0 就是沒找到小數點應該加上小數點。否則就是已經有小數點不 准再加,也就是按下去沒反應了!

[加入正副號的程式]

(+/-)按鍵的功能就是改變數值的正負號,因為一般習慣下+號是不顯示的,所以程式 寫法不是直接換正負號;且和數字不同,正負號應該出現在數值字串之前,不是之後。程 式碼如下:

```
private void bSign_Click(object sender, EventArgs e)
    if (double.Parse(T.Text) |= 0)\{if (T.Text.Jndex0f("-") \ge 0)Ł
             T.Text = T.Text.Feplace("-"," "");J.
        else
         Ł
             T.Text = "-" + T.Text;J.
    \mathcal{E}\mathcal{E}
```
程式首先檢查目前數值是不是 0?因為 0 是無關正負的,毋須處理。如果不是 0 時, 再檢視數值字串中目前有無"-"號,有的話就刪除它!Replace("-","")的意思是將字串 T.Text 中的"-"變成""(空字串),也就是刪除負號變成正數了!相反的,原字串中如果沒有負號 ("-"),表示是正數,就應該給它加上負號變成負數了!

# **5-5** 輸入運算元

[記住+-×÷與第一個數字]

前面程式已經可以完整輸入任何數字,接著就要輸入加減乘除四個運算元之一了!先 想像一下,按下加號時一般的計算機會如何反應?是不是一定要記住現有的數字,並清除 數字面板,等待輸入下一個數字?而且我們希望加減乘除都用同一個副程式,所以也要記 得你按的是加減乘除哪個按鍵?等到按下等於("="鍵)時才知道兩數應該做哪種運算?請 先在加減乘除按鍵內分別將其 Tag 屬性設為:"+"、 "-"、 "\*" 與 "/" 四個字元。雙擊加 號鍵寫程式如下:

```
double A;
String op;
private void bAdd_Click(object sender, EventArgs e)
    A = double.Parse(T.Text);T.Text = "0";op = ((Button) sender) \cdot Tag \cdot ToString();
\mathcal{F}
```
程式先宣告倍準數 A 用來記住第一個要運算的數字,再宣告一個 op 字串用來記住運 算元是加減乘除的哪一個?副程式內就是用 A 讀入目前看板的數值,然後清除看板為 0, 接著讓 op 紀錄目前點選按鍵(sender)的 Tag 值,在此就是"+"了!

[+-×÷共用副程式]

接下來與數字鍵一樣,我們要讓減(-)、乘(\*)與除(/)三個鍵共用這個副程式,所以再模 仿 Designer.cs 裡面 bAdd.Click 事件的程式碼, 在 Form Load 事件副程式裡面加入粗體字 的三行程式碼如下:

```
private void Form1_Load(object sender, EventArgs e)
\{.........
    this.b8.Click += new System.EventHandler(this.b0_Click);
    this.b9.Click += new System.EventHandler(this.b0_Click);
    this.bSub.Click += new System.EventHandler(this.bAdd_Click);
    this.bMul.Click += new System.EventHandler(this.bAdd_Click);
    this.bDiv.Click += new System.EventHandler(this.bAdd_Click);
\mathcal{I}
```
# **5-6** 執行計算

[按下等號時的程式]

輸入運算元之後接著輸入第二個運算數字,然後按等號就應該把答案算出來了!雙擊 等號按鍵寫程式如下:

```
private void bEQ_Click(object sender, EventArgs e)
Ţ
    double B = double.Parse(T.Text);double C = 0;
    switch (op)
    \{case "+": C = A + B; break;
        case "-": C = A - B; break;
       case "*": C = A * B; break;
        case "/": C = A / B; break;
   T.Fext = C.ToString();A = C;-1
```
程式首先用倍準數 B 取得輸入的第二個數字,也宣告變數 C 準備承接計算的答案, 接著依據 op(之前輸入的加減乘除號內部的 Tag 值)決定做哪種運算?最後答案 C 會顯示於 數值看板。同時也將原來儲存第一個計算數值的 A 變成 C,這是為了可以繼續做連續運算 之用。譬如 2 加 2 之後變成 4,再按"+"與"2"鍵應該會算出 6 來,原因就是此時的第一個 運算數值 A 已經變成 4 了!否則你會一直都算出一樣的答案 4!

#### **5-7** 清除與倒退鍵

[清除看板與內部記憶]

清除鍵的意義應該是重設所有的計算狀況為原始狀態,除了看板變回 0,內部與計算 相關的參數也都應歸 0。程式碼如下:

```
private void bClear_Click(object sender, EventArgs e)
ł
    T.Text = "0";A = 0;
    op = \infty;
\mathcal{E}
```
[倒退鍵的程式]

倒退鍵(Back)就是將上一個輸入的數字字元刪除,但是如果已經退無可退時應該就是 停在一個數字 0!而且如果退到將小數部分剛好刪完時,數字可能會呈現不符合慣例的 "15**.**"這樣的情況,就是有小數點但是後面沒有小數!此時應該自動也將小數點刪除。所以 程式稍微囉嗦一點如下:

```
private void bBack_Click(object sender, EventArgs e)
-{
    String S = T.Text;if (S.length > 1)\{T.Fext = (double.Parse(S.Substring(0, S.Length - 1))). ToString();\}else
    {T.T.}Text = "0"; }
\mathcal{F}
```
程式首先用字串變數取得數值看板的內容,接著判斷其長度,如果大於 1 時做正常的 刪除末尾字元的動作,Subsrting 是部分字串的意思,第一個參數是起始字元的索引,第二 個參數是取出的字元數目,S.Length 是整個 S 字串的長度,所以(S.Substring(0, S.Length - 1) 就是只排除末尾一個字元的字串了!相對的,如果字串長度只剩下一個字元時,不論內容 為何都應該歸為 0 值 ! 因此如果你在看板值已經為 0 時繼續按倒退鍵,程式就不會當掉, 而是一直保持為 0!

大功告成,你的小算盤應該可以順利執行加減乘除四則運算了!但是不要期望太高, 如果你輸入的數值有效位數大於 15 為,超過 double 資料型熊的上限,程式會自動減少有 效位數的。

# **5-8** 進階挑戰

- 一、如何讓鍵盤的+、-、\*、/、小數點與 Backspace 或 Esc 鍵也能加入程式反應? 提示:加入 KeyDown 程式裡各個鍵盤的回應程式碼。
- 二、如何加入倒數、開根號、次方與三角函數等功能? 提示:將目前數值(X)直接做相關計算(如 1/X),複雜函數可使用 Math 數學函數物件。
- 三、如何模仿小算盤程式將目前顯示數值拷貝至其他程式? 提示:使用剪貼簿 Clipboard 物件,試試程式碼 Clipboard.SetDataObject(T.Text);。

#### 課後閱讀

# 事件副程式的運作機制

#### [物件與事件副程式的連結]

幾個單元下來我們好像已經對事件副程式相當熟悉,就是對著某個物件點兩下滑鼠, 產生一個副程式框架,然後寫程式就對了!但是本單元應該有讓你見識到事件副程式不簡 單的一面!當你在雙擊物件,或到屬性視窗的閃電標記下找到事件種類,點擊產生程式框 架時,有幾件事會同時發生:一個是產生程式碼框架標題(如 b0\_Click),一個是產生副程 式中適當的參數群(如 object sender, EventArgs e),另一個是在 Designer.cs 檔案中將此副程 式註冊給我們設計中的物件。,如:

# private void b0\_Click(object sender, EventArgs e)

副程式標題會顯示出物件名稱與事件的種類(b0\_Click),但是其實並不是因為這樣物 件與事件就建立關係了!這個名字亂改都可以的,真正重要的是 Designer.cs 檔案中註冊副 程式的那一行,如:

# this.b0.Click  $+=$  new System.EventHandler(this.b0 Click);

是這種程式碼讓某物件的事件與副程式相連結的,所以我們也可以刪除此行程式讓事 件不再執行副程式,或者複製此行改寫讓其他物件使用同一個副程式。但是也必須注意副 程式的參數,第一個永遠是 object sender, object 是指物件資料型別, sender 是觸發事件 者,事實上所有事件副程式中此參數都一樣的,但是第二個參數就不同了!雖然都稱為 e, 但是細看前面的資料型別很多樣的,鍵盤事件是 KeyEventArgs, Click 事件是 EventArgs, 這些都代表不同的參數『集合』,也就是 e 裡面可以有很多次級參數,譬如鍵盤事件有 e.KeyCode 與 e.KeyData, 也有 KeyValue。

所以其實完全手動建立事件副程式的框架與程式碼不是不可以,而是必須兼顧到寫對 事件的 e 參數型別種類,還要自己到 Designer.cs 檔案中加入事件副程式的登記,將某物件 的事件與它的事件副程式進行連結。

再看看連結副程式的程式碼 new System.EventHandler, 我們也可以發現在此副程式也 被當作一個物件,使用 new 關鍵字來建置,也就等於每個共用此副程式的物件,其實都是 拿走一個實體拷貝,然後各用各的。『共用』這個名詞或許不是絕對精確,但是以使用者 觀點執行結果是一樣的。對事件副程式有了如此的認識,以後處理它們的程式碼時,應該 就不會再有害怕弄錯的不安全感了。

### 較複雜的邏輯判斷式

[多個條件時的"而且"與"或者"]

程式要變聰明就是要寫程式的人先夠聰明,想清楚處理事情的邏輯規則,之後還要將

想好的邏輯判斷用程式的 if…else 或 switch…case 等等語法表達出來。如果是簡單一點的 狀況,學會邏輯比較的等於(==)、大於(>)、小於(<)和不等於(!=)等基本符號就夠了!但是 邏輯複雜,條件狀況不只一種,或者有條件有優先次序時就有點累了!我們至少必須學會 AND(&&)與 OR(II)兩種記號,如果兩條件都必須符合才執行程式時就要用:if(條件一 && 條件二)。如果只需一種狀況符合就可執行時就是: if(條件一 || 條件二) 了 !

在本範例中我們也有用到兩層的 if 如下:

```
if (T.Text := "0")\{if (T.Text.IndexOf("") > = 0)\left\{\begin{array}{ccc} 1 & 1 \\ 1 & 1 \end{array}\right\}T. Text = T. Text. Replace(' -". " } 
                  }<br>else
\left\{\begin{array}{ccc} 1 & 1 \\ 1 & 1 \end{array}\right\}T. Text = "-' + T. Text; } 
 }
```
這就是有條件有優先次序時的狀況,有些條件需要先符合之後再考慮其他條件,這種 情況常常也可以使用 AND 的方式寫,譬如上面程式也可以寫成:

```
if (T.Text := "0" \&x T.Text.HnderOf("-") > = 0)\{T. Text = T. Text. Replace(" -", ""); } 
            else 
\{if (T.Text := "0")\left\{\begin{array}{ccc} 1 & 1 \\ 1 & 1 \end{array}\right\}T. Text = "-' + T. Text; } 
 }
```
就像數學題,解法常常不只一種,就看你的腦袋思路如何進行了!重點是邏輯要正 確,而且沒有漏洞!每一種可能狀況都應該想到,最忌諱的事情是程式在執行時遇到你沒 想到的一種情形,因而當掉或反應與預期不同!所以竹科那些高薪工程師們容易過勞死, 就是在加班努力測試出電子產品的所有可能運作狀況,永遠不會卡住當機,而且操作結果 絕無異常的機器(程式)就是優良產品了!